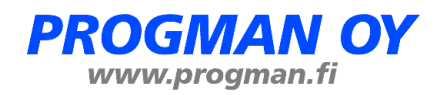

# **Jeven - MagiCAD plugin - User's Guide**

### *Purpose of the program*

System Jeven Product Service aims to help you calculate air flows and select kitchen hoods for all your professional kitchen projects.

System Jeven Product Service personnel make upon request complete proposals of the hood drawings with pressure and airflow data and send them to you by e-mail.

With the Jeven MagiCAD plugin you are able to import these drawings to the Magi-CAD for AutoCAD software on your computer.

The Jeven MagiCAD plugin is available on the homepages [www.jeven.com](http://www.jeven.com/) and [www.magicad.com](http://www.magicad.com/)

Please select the closest System Jeven Product Service office to you on our homepage [www.jeven.com](http://www.jeven.com/) and contact us for more information.

### *Program Installation*

- 1. Ensure that you have MagiCAD for AutoCAD version 2013.11 and AutoCAD 2010-2014 or MagiCAD for AutoCAD version 2014.4 or newer and AutoCAD 2010-2015 on your computer.
- 2. The installation package is available at Progman´s website

[https://delivery.progman.fi/Delivery/Download/SearchProducts?searchStr=Jeven](https://delivery.progman.fi/Delivery/Download/SearchProducts?searchStr=Jeven&productClass=Plugin) [&productClass=Plugin](https://delivery.progman.fi/Delivery/Download/SearchProducts?searchStr=Jeven&productClass=Plugin)

3. Install program by starting Jeven MagiCAD plugin 2014.6.1 32-bit.msi or Jeven MagiCAD plugin 2014.6.1 64-bit.msi depending on your computer operating system.

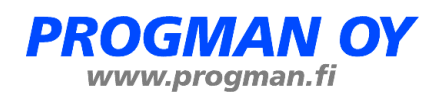

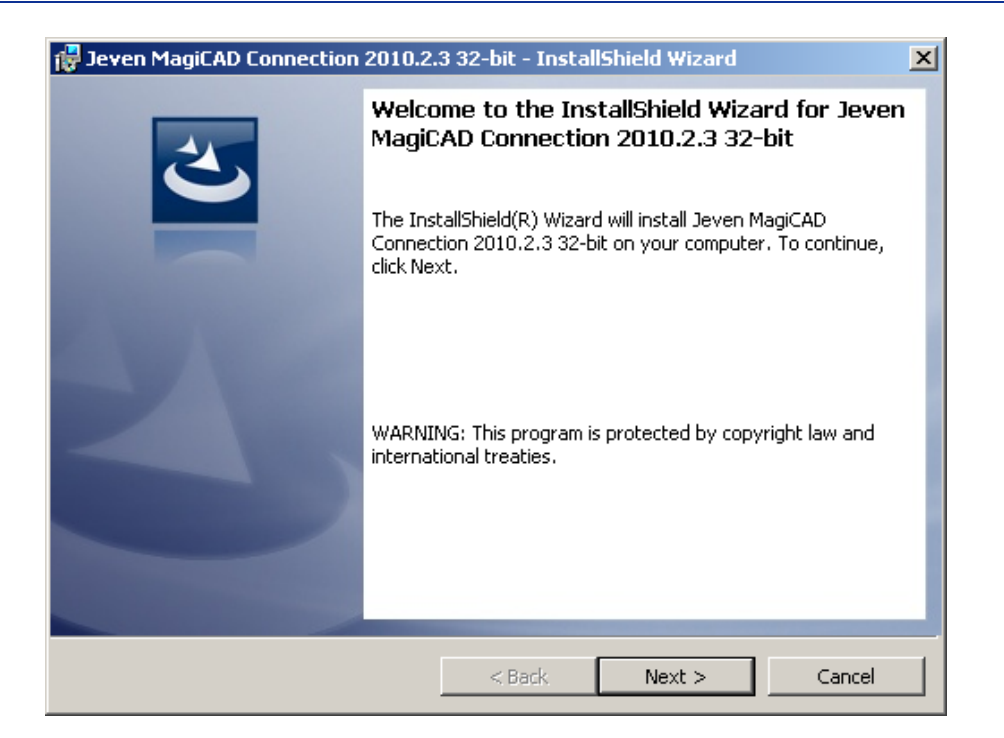

Follow setup instructions.

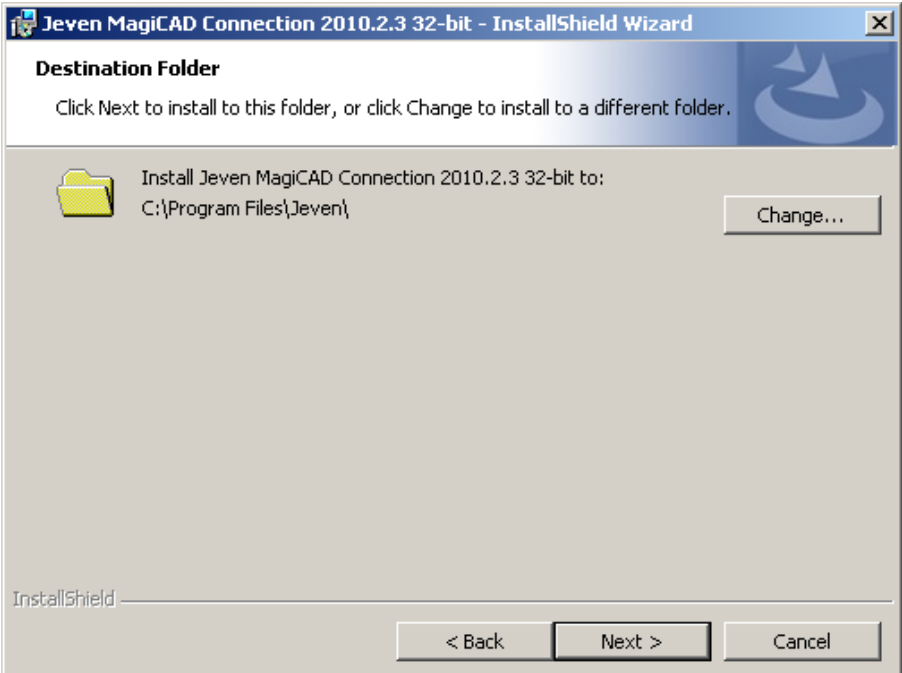

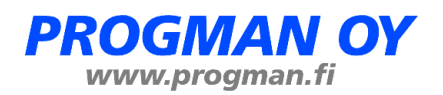

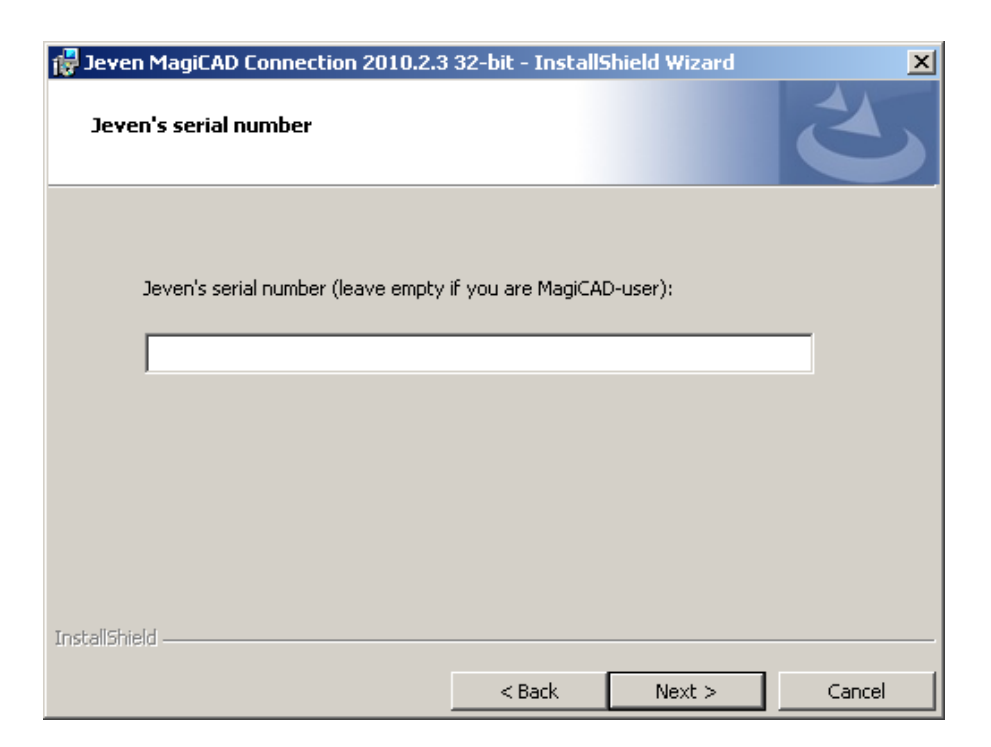

Leave the serial number field blank:

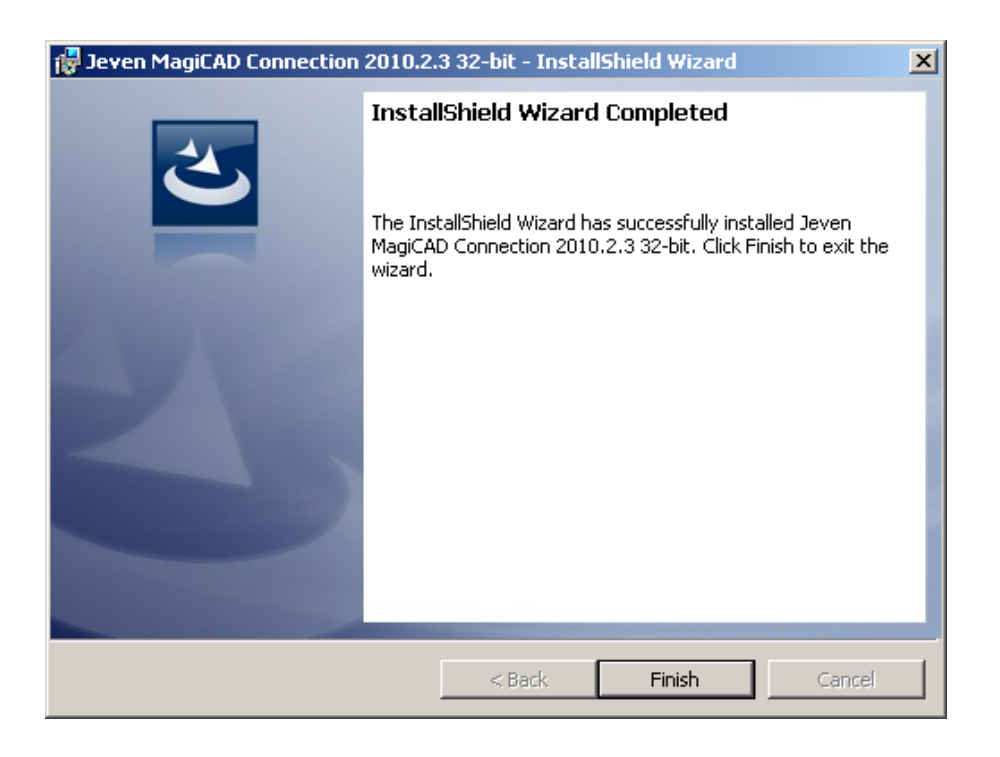

The Jeven MagiCAD plugin is ready for use.

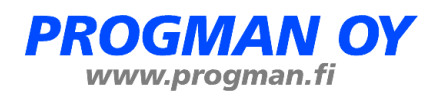

## *Starting the program*

- 1. Start the AutoCAD software.
- 2. Run "**cuiload**" command and load "*Jeven.cuix*" file from the **Jeven** connection directory.
- 3. Jeven toolbar appears on screen and it looks like this:

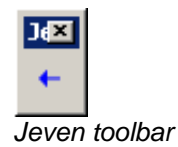

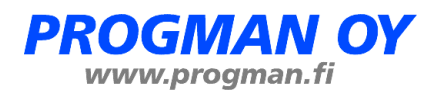

## *How to use Jeven MagiCAD plugin*

- 1. System Jeven Product Service sends the project drawings to the customer in a ZIP file. Save the ZIP file to your computer.
- 2. Run "Import Jeven project" command by clicking the icon  $\Box$  on Jeven toolbar.
- 3. Find saved ZIP file and open it.

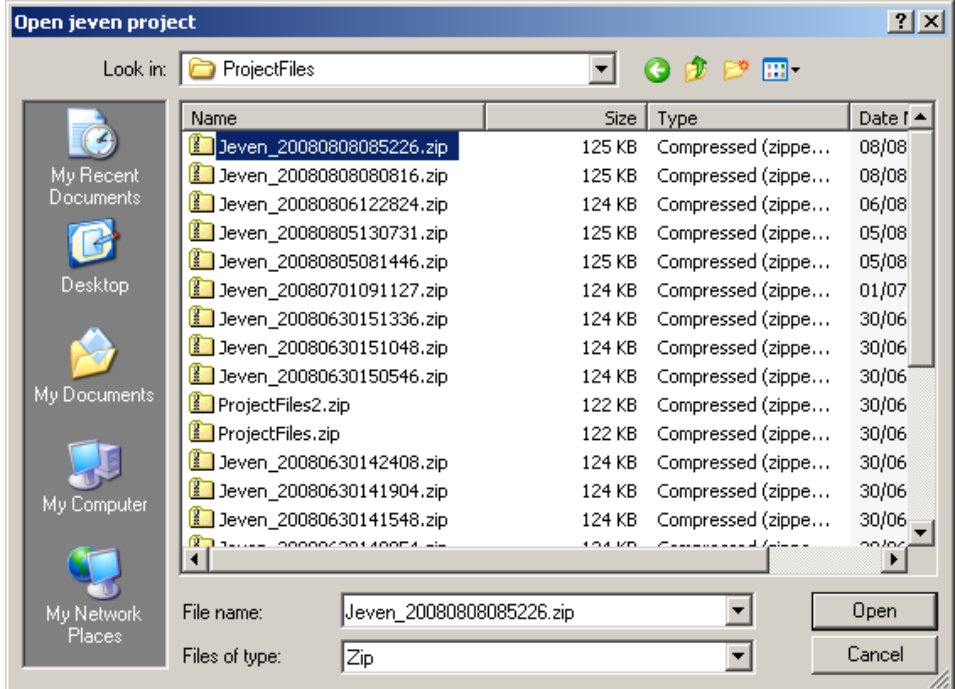

4. Select MagiCAD supply and exhaust duct systems and add a description.

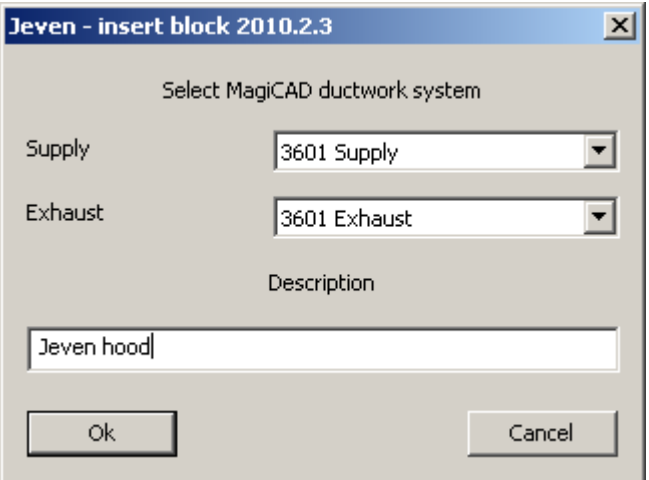

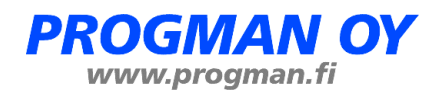

- 5. The selected Jeven hood module appears on your screen.
- 6. Connect the supply and exhaust ducts to the hood.

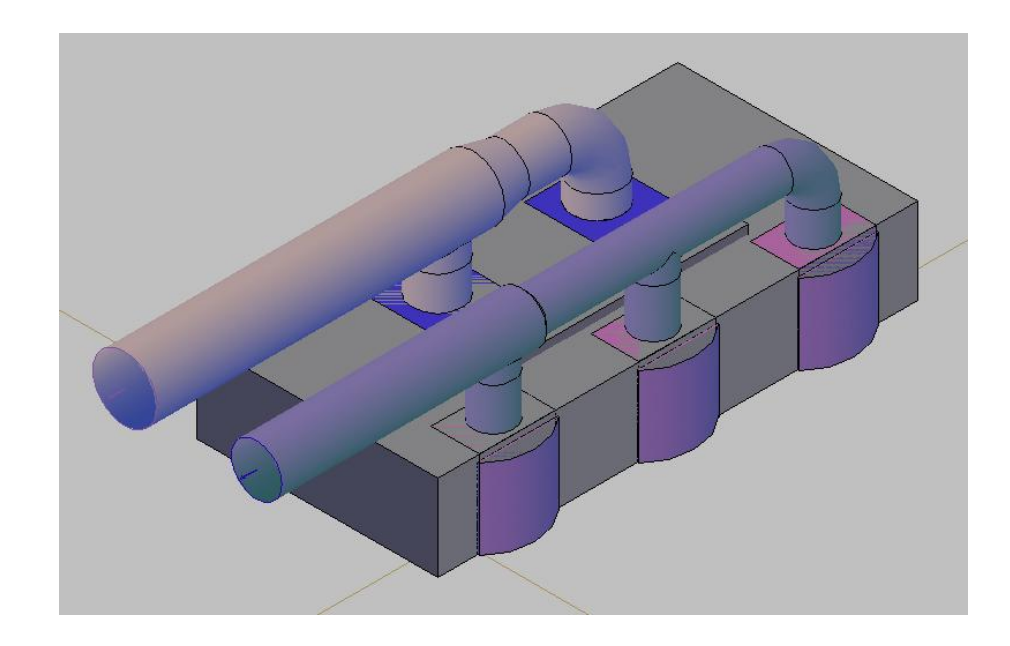